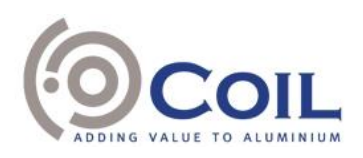

# Microsoft Teams Toegangsprocedure en praktische details

## Introductie

Gelet op de COVID-19-pandemie en rekening houdend met de overheidsbeperkingen op bijeenkomsten, bevindt de vennootschap zich niet in de mogelijkheid om een fysieke vergadering te organiseren op 2 juni 2021. Overeenkomstig artikel 7:137 van het Wetboek van Vennootschappen en Verenigingen, zullen de leden van het bureau de jaarlijkse algemene vergadering fysiek bijwonen. Alle andere personen zullen niet de gelegenheid hebben om de vergadering persoonlijk bij te wonen.

Zoals vermeld in de oproeping, kunnen de aandeelhouders die op elektronische wijze wensen te stemmen en die de in de oproeping vermelde toelatingsformaliteiten hebben vervuld, deelnemen aan de live virtuele vergadering op hun computer, tablet of smartphone via de online Microsoft Teams-link die zij, voorafgaand aan de jaarlijkse algemene vergadering die elektronisch zal worden gehouden op woensdag 2 juni 2021 om 10.30 uur, per e-mail zullen ontvangen.

In dit document wordt de procedure uiteengezet om deel te nemen aan de virtuele Microsoft Teamsvergadering, alsook de voornaamste praktische aspecten van deelname.

# **Toegangsprocedure**

Na ontvangst van uw Microsoft Teams-link via e-mail, zijn er verschillende mogelijkheden om deel te nemen aan de online Teams-vergadering op woensdag 2 juni 2021 om 10.30 uur. Meer specifiek zal het mogelijk zijn om op een van de volgende manieren aan de elektronische Teams-vergadering deel te nemen:

• **Deelnemen via koppeling**

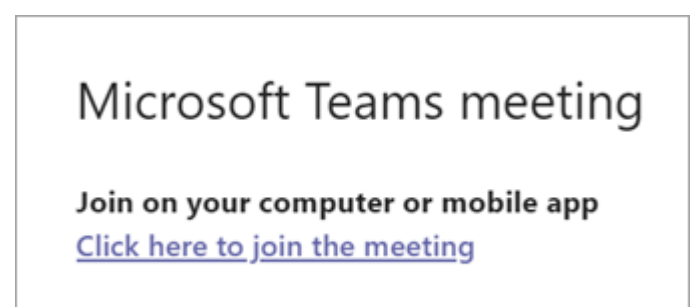

Selecteer "Klik hier om deel te nemen aan de vergadering" ("*Click here to join the meeting*") in uw uitnodiging voor de vergadering (bezorgd via e-mail) om naar een pagina te gaan waar u ervoor kunt kiezen om deel te nemen op het web of om de bureaublad-app te downloaden. Als u de Teams-app reeds hebt, wordt deze automatisch geopend.

Als u geen Teams-account heeft en de organisator dit heeft toegestaan, heeft u mogelijk de optie om uw naam in te voeren om als gast deel te nemen aan de vergadering. Als u een Teams-account hebt, selecteert u "Aanmelden" ("*Sign in*") om deel te nemen aan de vergaderchat en meer. Vervolgens kunt u, afhankelijk van de instellingen van de organisator, direct deelnemen aan de vergadering of gaat u naar de lobby waar personen in de vergadering u kunnen toelaten.

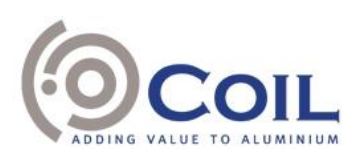

#### • **Deelnemen vanuit agenda**

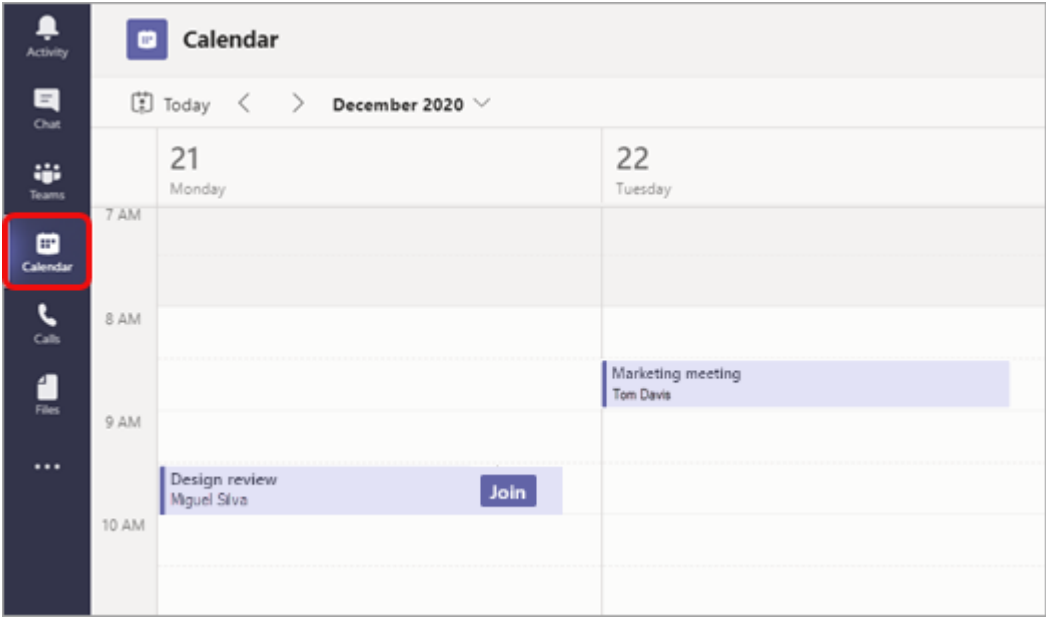

Selecteer in de Teams-app aan de linkerkant "Agenda" ("*Calendar*") om je vergaderingen te bekijken. Zoek vervolgens de relevante vergadering in je agenda en selecteer "Deelnemen" ("*Join*").

Indien een andere deelnemende persoon de vergadering is begonnen, ontvangt u een melding die u kunt gebruiken om aan de vergadering deel te nemen.

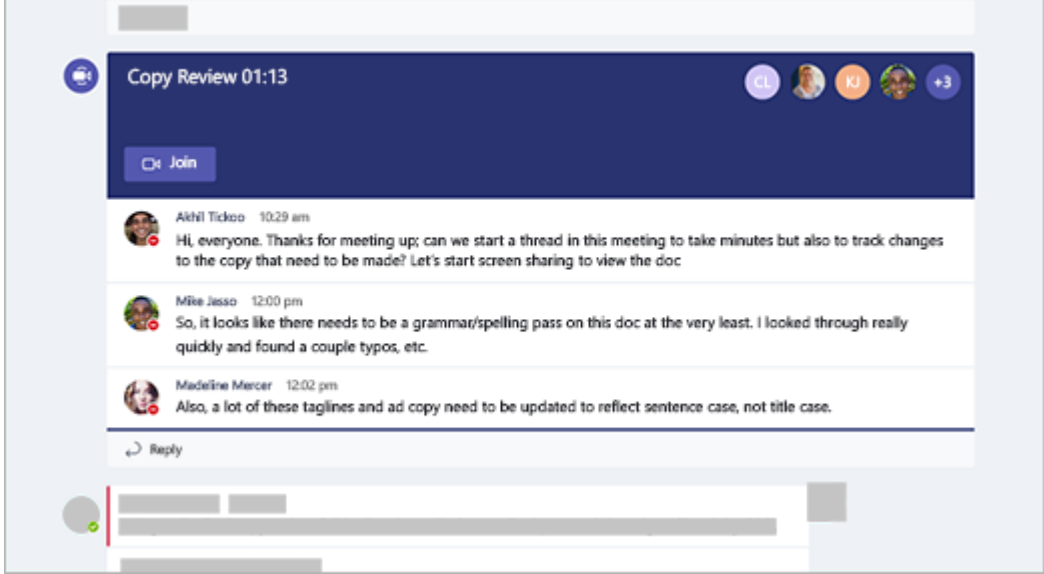

#### • **Deelnemen aan een kanaal**

Г

Als een vergadering plaatsvindt in een kanaal, ziet u direct in het kanaal een uitnodiging om deel te nemen, relevante inhoud en wie er aan de vergadering deelnemen. Selecteer simpelweg "Deelnemen" ("*Join*").

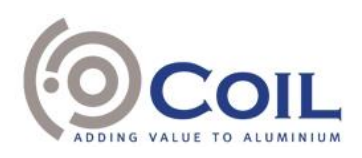

#### • **Deelnemen vanuit een chatgesprek**

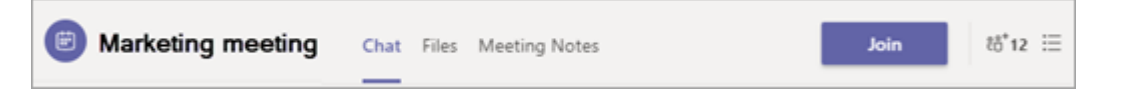

Als de vergadering reeds is gestart, wordt deze weergegeven in de lijst met recente chatberichten in de Teams-app. Selecteer de vergadering in uw lijst met chatberichten en selecteer vervolgens "Deelnemen" ("*Join*") boven aan de chatsessie.

#### • **Inbellen**

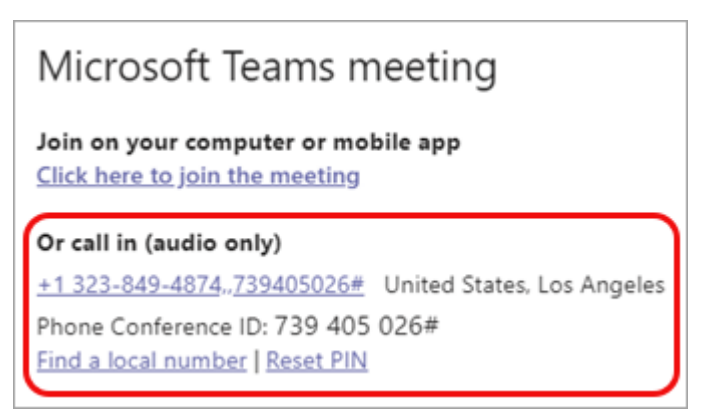

Als u de Teams-app of Teams op het web niet kunt gebruiken, kunt u deelnemen aan sommige vergaderingen door een telefoonnummer te bellen. Als de uitnodiging voor de vergadering een telefoonnummer en vergadering-ID heeft, belt u het nummer om deel te nemen.

Meer informatie en een instructievideo zijn te vinden via de volgende weblinks: [https://support.microsoft.com/nl-nl/office/deelnemen-aan-een-vergadering-in-teams-1613bb53-f3fa-](https://support.microsoft.com/nl-nl/office/deelnemen-aan-een-vergadering-in-teams-1613bb53-f3fa-431e-85a9-d6a91e3468c9?ui=nl-NL&rs=nl-BE&ad=BE)[431e-85a9-d6a91e3468c9?ui=nl-NL&rs=nl-BE&ad=BE](https://support.microsoft.com/nl-nl/office/deelnemen-aan-een-vergadering-in-teams-1613bb53-f3fa-431e-85a9-d6a91e3468c9?ui=nl-NL&rs=nl-BE&ad=BE) en [https://support.microsoft.com/nl](https://support.microsoft.com/nl-nl/office/deelnemen-aan-een-teams-vergadering-078e9868-f1aa-4414-8bb9-ee88e9236ee4?ui=nl-NL&rs=nl-BE&ad=BE)[nl/office/deelnemen-aan-een-teams-vergadering-078e9868-f1aa-4414-8bb9-ee88e9236ee4?ui=nl-](https://support.microsoft.com/nl-nl/office/deelnemen-aan-een-teams-vergadering-078e9868-f1aa-4414-8bb9-ee88e9236ee4?ui=nl-NL&rs=nl-BE&ad=BE)[NL&rs=nl-BE&ad=BE.](https://support.microsoft.com/nl-nl/office/deelnemen-aan-een-teams-vergadering-078e9868-f1aa-4414-8bb9-ee88e9236ee4?ui=nl-NL&rs=nl-BE&ad=BE)

## Praktische aspecten van deelname

Zodra u met succes bent toegetreden tot de online Teamsvergadering, zullen de leden van het bureau van de algemene vergadering uw identiteit controleren en nagaan of u al dan niet aan de toelatingsformaliteiten hebt voldaan. Daartoe dient u vooraf een kopie van uw identiteitskaart of paspoort te bezorgen en bij aanvang van de vergadering de gegevens op deze identiteitskaart of dit paspoort te bevestigen. Indien u tot de vergadering wordt toegelaten, zullen de leden van het bureau uw aanwezigheid op een aanwezigheidslijst vermelden.

Eenmaal toegelaten tot de algemene vergadering en opgenomen op de aanwezigheidslijst, zal u in staat zijn om een live webcast van de vergadering bij te wonen, te stemmen en vragen te stellen aan de bestuurders en/of de commissaris in real time (en dit onder de voorwaarden zoals uiteengezet in de oproeping). De stemming zal gebeuren door beurtelingse naamafroeping. Vragen kunnen op elk moment tijdens de vergadering worden gesteld door uw bericht in te typen in de chatbox onderaan het berichtenscherm en op de verzendknop te klikken. De vragen die door de aanwezige aandeelhouders schriftelijk werden gesteld vóór de algemene vergadering onder de voorwaarden zoals uiteengezet in

![](_page_3_Picture_1.jpeg)

de oproeping, zullen eveneens tijdens de vergadering worden beantwoord door de bestuurders, respectievelijk de commissaris.

De voorzitter zal het algemene verloop en de gang van zaken van de online vergadering coördineren.